# **Odrážky a číslování**

Tam, kde potřebujeme napsat výčet nějakých prvků, používáme seznam s odrážkami nebo číslovaný seznam. U těchto odstavců nastavujeme typ odrážky či číslování, jejich odsazení od levého okraje stránky, odsazení textu za odrážkou a odsazení textu na dalších řádkách.

## *Časté odrážky*

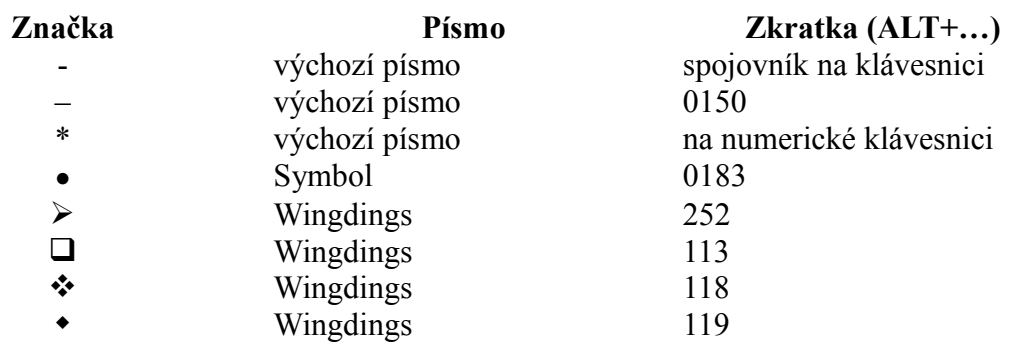

# **Typy číslování**

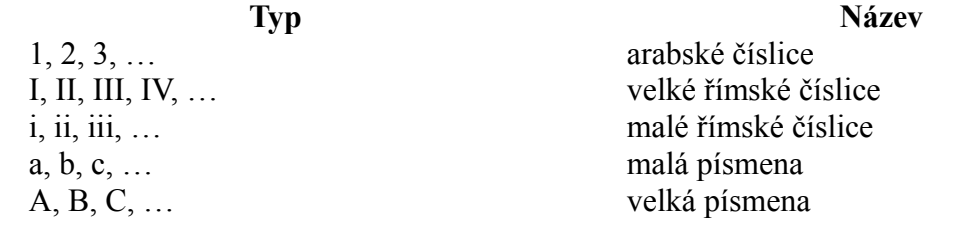

## **Word 2010**

Nejrychlejší způsob nastavení odrážek nebo číslování je nastavit je příslušnému odstavci a propojit formát tohoto odstavce se stylem. V pásu karet na kartě **Domů** ve skupině **Odstavec** vybereme buď přednastavené odrážky nebo číslování kliknutím na ikonu **Odrážky** nebo **Číslování**, anebo volbu upřesníme přes kliknutí na šipku dolu vedle příslušného symbolu.

Buď si vybereme z nabídnutých symbolů, nebo zvolíme **Definovat novou odrážku** a volbou **Symbol** vybereme příslušný symbol. Po potvrzení klikneme na odstavec pravým tlačítkem myši, zvolíme **Upravit odsazení seznamu**, nastavíme **Umístění odrážky** (od levého okraje) a **Odsazení textu** (od levého okraje). A pak tyto vlastnosti propojíme se stylem odstavce (viz výše – styly odstavců).

To samé můžeme nastavit změnou vlastností stylu odstavce, kde při nastavování vlastností odstavce vybereme volbu **Formát Číslování**, zvolíme příslušnou odrážku nebo číslování a přes **Formát Odstavec** nastavíme odsazení zleva, které se bude týkat odsazení odstavce od umístění odrážky, a předsazení první řádky, kterou nastavíme vzdálenost odrážky od levého okraje.

### *Word 2003*

K číslování se dostaneme přes nabídku **Formát Odrážky a Číslování**.

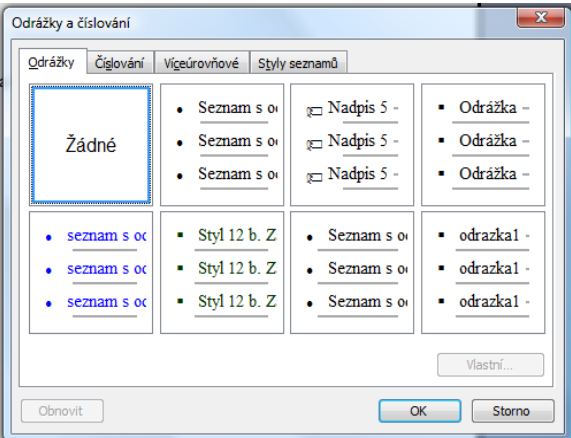

Buď můžeme vybrat naší představě nejbližší variantu, nebo tuto variantu můžeme upravit přes nabídku **Vlastní**. V nově otevřeném dialogovém okně zvolíme odrážku nebo typ číslování, použijeme **Upravit odsazení seznamu**, nastavíme **Umístění odrážky** (od levého okraje) a **Odsazení textu** (od levého okraje) a potvrdíme.

#### *Writer*

Odrážky/číslování a jejich vlastnosti nastavíme přes nabídku **Formát Odrážky a číslování**. V ní na záložce **Odrážky** nebo **Typ číslování** vybereme nejbližší typ naší představě nebo zadání. Na záložce **Umístění** zvolíme umístění zarážky volbou **Zarovnat k**, mezeru za odrážkou a odsazení dalšího textu volbou **Odsazení**. Na záložce **Volby** můžeme změnit symbol odrážky (**Znak**) nebo typ číslování (**Číslování**), u číslování můžeme dále nastavit znak následující za číslem (**Vpravo**) nebo předcházející číslo (**Vpravo**).

Po nastavení odrážek nebo číslování můžeme přes pole **Použít styl** přiřadit toto stylu odstavce. Číslování nebo odrážky nejrychleji vypneme kliknutím na ikony **Odrážky zap/vyp** a **Číslování zap/vyp** v panelu nástrojů.

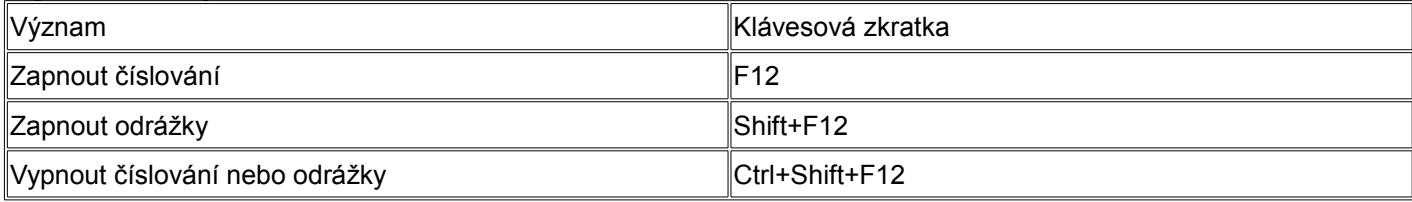

## **Víceúrovňové číslování**

Víceúrovňové číslování se vyskytuje především u nadpisů, kde každá kapitola je očíslování a každá podkapitola uvádí před svým číslem číslo příslušné kapitoly. Případně se vše opakuje s dalšími vnořenými podkapitolami. Toto využití se často používá u textů, na které se bude někdo další odvolávat – zákony, předpisy, směrnice.

Řada zaměstnanců, kteří mají v náplni práce takové dokumenty, velmi často trpí tím, že je nikdo včas a řádně neseznámil s funkcemi textových editorů, které víceúrovňové číslování používají. Namísto toho píší číslování ručně, někde jim "naskočí" číslování "samo" (přednastavená funkce textového editoru). Dochází pak ke zpomalení práce, kumulování chyb a není možné rychle a jednoduše číslování změnit.

Přitom práce s víceúrovňovým číslováním není těžká – základní myšlenka je nastavení úrovně stylu odstavce a její propojení s číslováním.

### *Word 2010*

V pásu karet na kartě **Domů** ve skupině **Odstavec** vybereme víceúrovňový seznam a z rozkliknuté nabídky zvolíme **Definovat nový víceúrovňový seznam**. Plný přístup k nastavení získáme, zvolíme-li vpravo dole volbu **Více**. Teď budeme moci úroveň (vlevo) propojit přímo se stylem – volba **Propojit úroveň na styl** vpravo. U každého stylu můžeme nastavit styl číslování, značku za číslem (**Zadejte formát čísel**), případně zrušit/zobrazit číslo z vyšší úrovně (**Zahrnout číslo úrovně z**). Nastavujeme zarovnání čísla, odsazení textu vůči levému okraji. Zároveň nám náhled zobrazuje změněný stav.

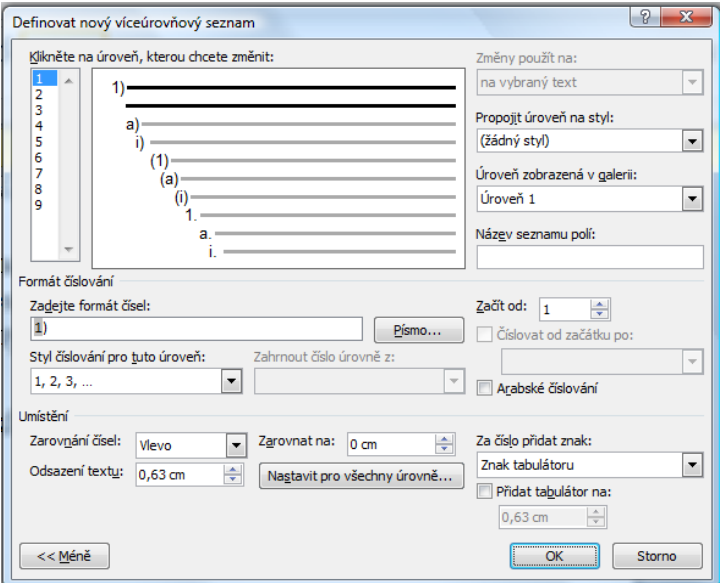

#### *Word 2003*

Jak je vidět z dialogového okna, ke kterému se dostaneme přes **Formát Odrážky a číslování** a záložku **Víceúrovňové číslování**, kde vybereme jednu z variant a klikneme na **Vlastní** (musíme si ještě kliknutím na **Více** zpřístupnit celou nabídku), víceúrovňové číslování se nastavuje stejně jako v aplikaci Word 2010.

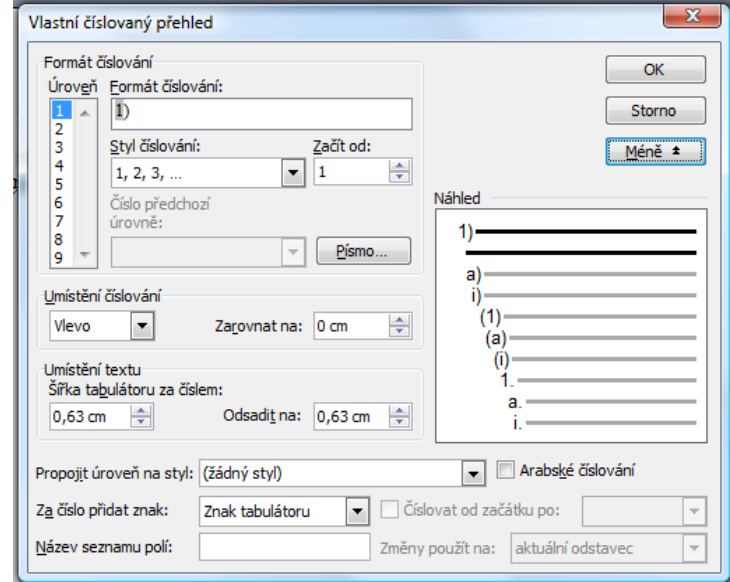

#### *Writer*

Víceúrovňové číslování se zapne přes nabídku **Formát Odrážky a číslování**. Musíme ale začít tím, že stojíme v odstavci, který by měl být očíslován. Na záložce **Osnova** vybereme číslování nejbližší naší představě. Pak na záložce **Volby** můžeme přenastavit pro příslušnou úroveň volby znaků za odrážkou, nastavit, kolik úrovní se má zobrazovat a od kterého čísla se má začít. To můžeme upravit pro všechny zobrazované úrovně, případně nastavit **Žádné** pro vypnutí číslování.

Na záložce **Umístění** nastavíme umístění zarážky volbou **Zarovnat k**, mezeru za odrážkou a odsazení dalšího textu volbou **Odsazení**. Na záložce Volby můžeme změnit symbol odrážky (**Znak**) nebo typ číslování (**Číslování**), u číslování můžeme dále nastavit znak následující za číslem (**Vpravo**) nebo předcházející číslo (**Vpravo**).

Propojení víceúrovňového číslování a stylů najdeme přes **Nástroje Číslování osnovy**. Zde propojujeme úroveň osnovy s konkrétním stylem a vytvoříme si tak vlastní způsob víceúrovňového číslování, přiřazujeme odstavcům úroveň 1, atd. Zároveň nastavujeme oddělovač před nebo za číslem, např. *1.1)* nebo *1.1.*

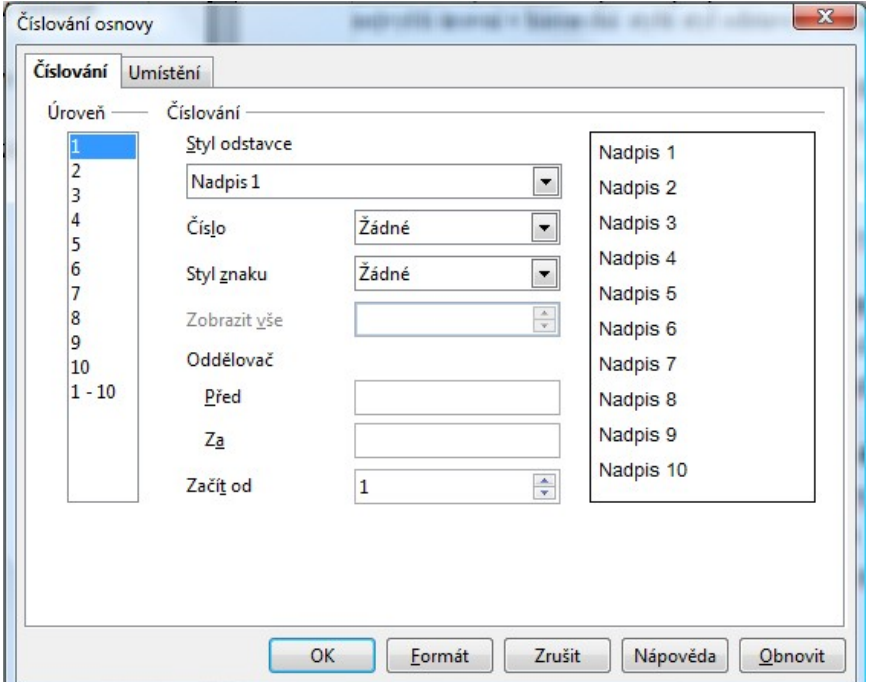